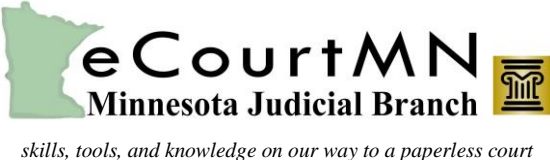

### **Overview**

Internet Explorer (IE) is the recommended internet browser for using eFS. IE uses the Silverlight platform and filers that do not use IE may receive a message that their browser is not compatible. As of September 1, 2015 Google Chrome and Safari no longer support websites on the Silverlight platform. As of May 31, 2016 Mozilla Firefox no longer supports the Silverlight platform. Filers unable to use IE may use this [website platform.](https://minnesota.tylerhost.net/ofsweb)

The information below provides an overview of some of the differences in the eFS website between the two platforms.

#### Home Page

The Home page is where filers register, login, and read the **Message of the Day**. All internet browsers will show these options but with a different interface.

## **MESSAGE OF THE DAY** Stage (connected to MNCIS QA) - Welcome to the new Odyssey File & Serve Portal! eCourtMN effling and eService to be mandatory for civil and family cases in 11 counties effective September 16.<br>(Does not include probate/mental health or conciliation court cases.) .<br>Read the <u>Supreme Court Order</u> (PDF), which also mandates that eFiled documents be in searchable PDF format<br>Read the <u>Designation of Case Types and District Courts Subject to Mandatory e-Filing and e-Service Rules (PDF)</u>

#### **Internet Explorer Other Browsers**

## **Court Links and Information** Welcome to Minnesota HTML 5 eFiling Site Train (Connected to MNCIS DEV) - Welcome to the new Odyssey File & Serve Portal! efiling and eService is a for 11 courts (Cass, Clay, Cook, D. Links to be added **Actions Self Help** Launch Self Help

#### **Workspace**

The workspace is where filers select different activities in eFS, such as reviewing filings and bookmarking cases.

#### **Internet Explorer Other Browsers**

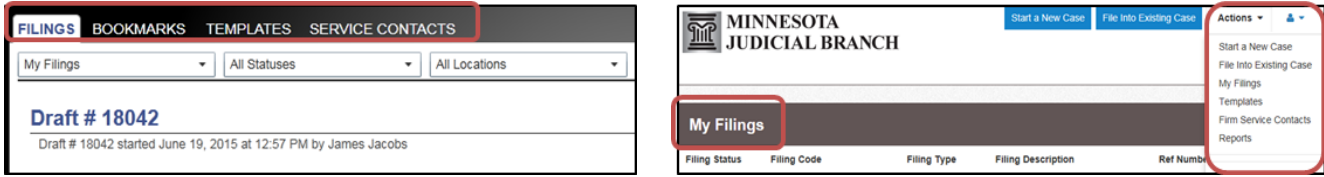

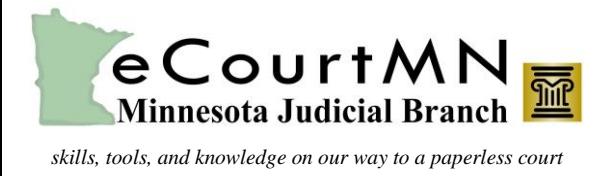

### My Account

This area of eFS is where registered users can change passwords and manage notifications.

#### **Internet Explorer Other Browsers**

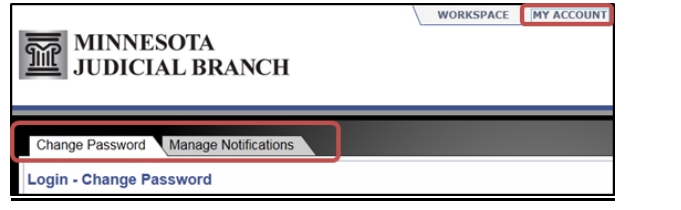

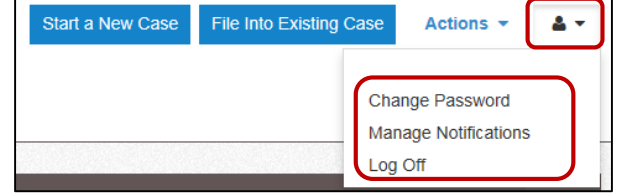

### Actions

The Actions menus are in different locations. When using IE, filers must first search for the case using the NEW CASE function.

### **Internet Explorer COLLEGE BROWSERS**

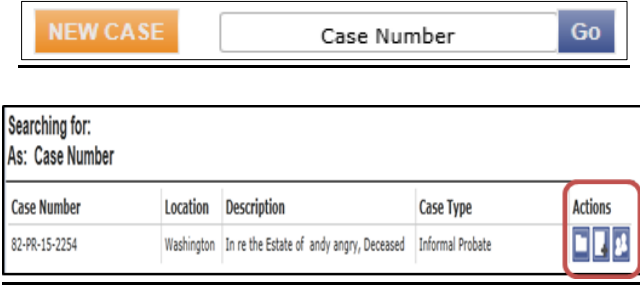

#### Start a New Case File Into Existing Case Actions -음 노 Start a New Case File Into Existing Case My Filings Templates Firm Service Contacts Reports **iling Description Ref Number** Help

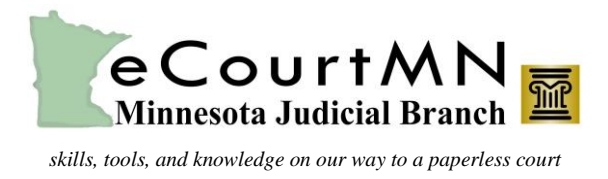

### Filing a New Case

In IE, filers must click **NEW CASE** and complete the fields in the **Enter the Details for the New Case** window. In other browsers, filers can select **Start a New Case** at the top of the page.

#### **Internet Explorer Other Browsers**

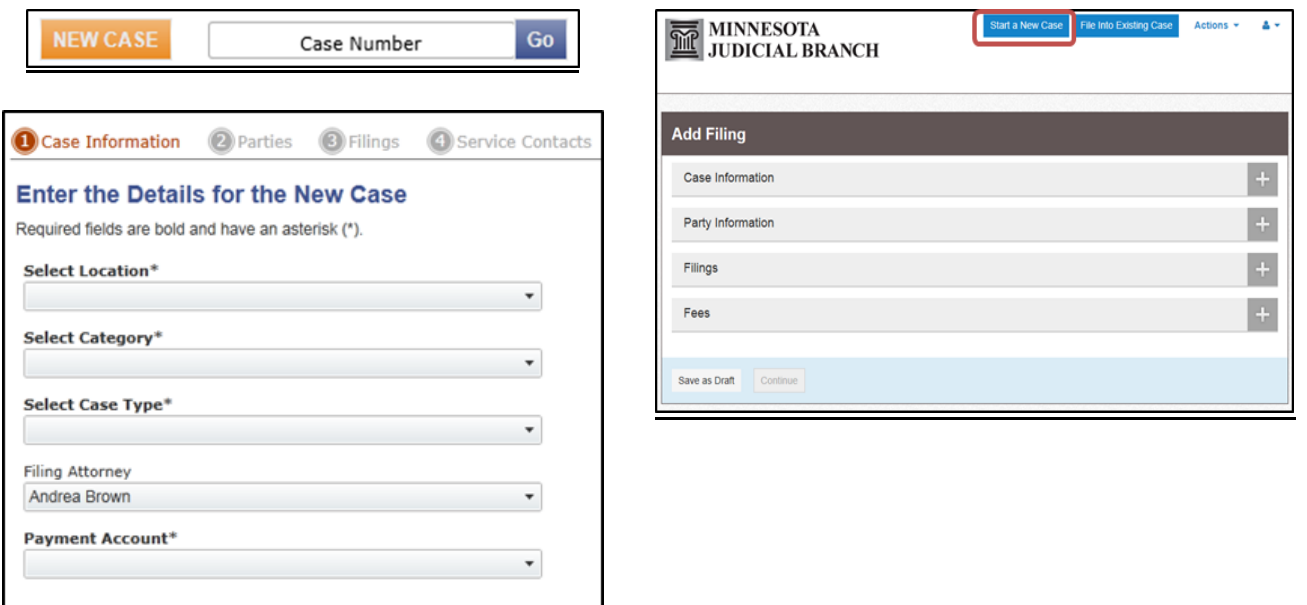

#### Filing into an Existing Case

After searching for the case, filers in IE will select the **File into this Case** icon. Filers in other browsers will select **File into Case** or **File into Case with Template** in the drop-down.

### **Internet Explorer Other Browsers**

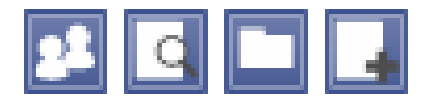

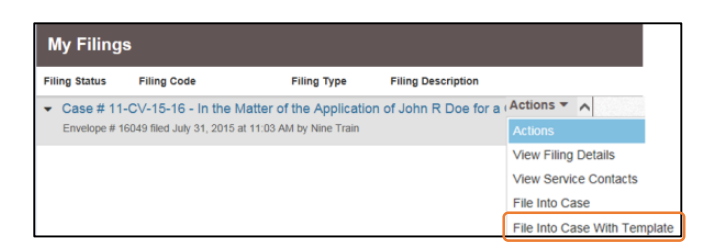

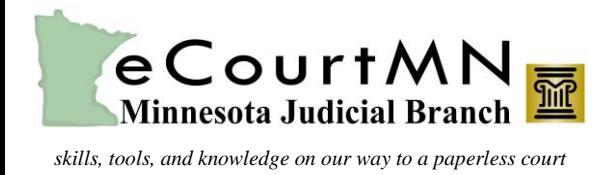

### Filing a Microsoft Word Document

Filers in specific court locations may now file **proposed orders** in a Microsoft Word format as well as the required PDF. All Word documents must have the .docx extension, which is available with Word 2007 and higher versions.

Using this option allows the court to electronically route, edit, and sign proposed orders submitted via eFS. All filers are encouraged to use this new feature unless otherwise ordered by the court. Use of this option could eliminate the need to submit a Word version of a proposed order by email, allowing all documents to be submitted in one filing transaction.

#### **Internet Explorer Other Browsers**

# In the **Enter Filings Details** screen, filers have the option to upload a PDF Document and a Microsoft Word document.

In the **Filings** screen, filers are presented the option to upload a PDF Document and a Microsoft Word document.

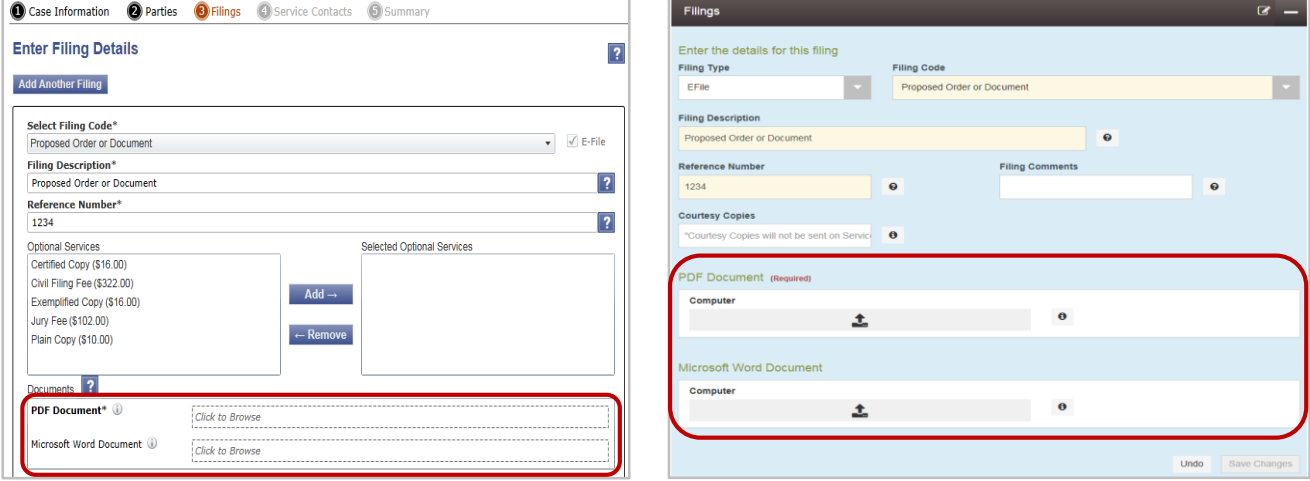